# **User Manual**

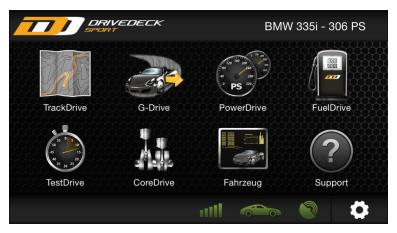

### **Quick Start**

#### Download the **DriveDeck Sport** app from the Apple App Store or from the Google Play Store to your smartphone.

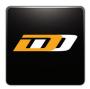

#### DriveDeck Sport

## 2 Enter the OBD stick serial number At the initial start of the app you will be asked to

enter the 12-digit OBD stick serial number. The serial number is printed on the OBD stick label.

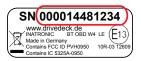

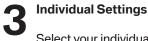

Select your individual settings for units and fuel price in the  $\{\widetilde{o}\}$  settings menu.

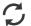

Update vehicle data base

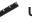

- Units
- Fuel Price and Currency

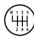

#### **Automatic Gear Recognition**

The transmission ratios of your car are captured during a simple test drive.

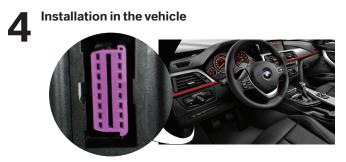

#### **Android Smartphones**

1. Close the app and open the Android settings. Open Bluetooth settings and start scan for devices.

- 2. Connect the OBD stick to the on-board-diagnostics (OBD) connector in the vehicle.
- 3. Click on "OBD Stick" in the device list and pair the smartphone with the OBD stick.

#### iOS Smartphones

Close the app and connect the OBD stick to the on-boarddiagnostics (OBD) connector in the vehicle. Bluetooth pairing is not required. The OBD stick gets automatically identified.

# 5

#### **DriveDeck Sport App**

Start the app and wait until the vehicle status indicator gets yellow.

Start the engine to initiate the vehicle

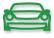

connetion.

The vehicle status indicator gets green after the link to the vehicle is established. This may take several seconds.

After the first connection to a vehicle you will be asked to select the respective vehicle. You need to do make this selection only once for each vehicle. Afterwards the system automatically loads the correct vehicle data.

#### **DriveDeck Sport Features**

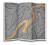

### TrackDrive Track recorder with professional analysis tools

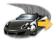

**G-Drive** Displays lateral and linear acceleration

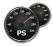

**Power Drive** Displays real time engine power and torque (PRO only)

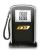

**FuelDrive** Displays fuel consumption and CO2 emission plus fuel cost

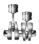

**CoreDrive** Displays real time engine data

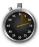

Test Drive

Measures acceleration, distance, elasticity and brake deceleration data

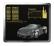

#### Vehicle Vehicle information and selection

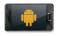

#### Android Close app (Android only)

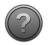

**Support** e-mail to support (iOS only)

# 6

#### Mount and adjust your smartphone in your vehicle

Please make sure that your device is correctly mounted and adjusted in the car mount holder.

With G-Drive you may check if your smartphone is correctly mounted and adjusted. Park your car on a flat and level area and adjust the orientation of the device. Both gauges should be at zero.

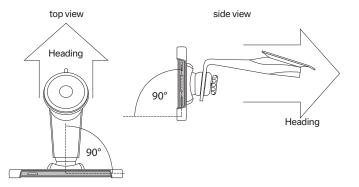

#### **Important Safety and Product Information**

The Drive Analyser OBD stick can remain connected to the vehicle for some time. Depending on the vehicle model, a battery discharge notice may appear in the Check Control display if the vehicle has not been used for a couple of days. If you do not use the vehicle for a longer period of time you should disconnect the OBD stick.

As a driver, you are responsible for road safety. Do not attempt to operate the system while driving. Lack of attention to the road can lead to a serious injury, death, or property damage. You are fully responsible for risks taken when using this system .

Please make sure you drive carefully, adhere to all speed limits and traffic regulations in your respective country and come to a safe stop before you check your measurements. Do not use the system for speeding or racing. Do not check the display while driving. INATRONIC GmbH & Co. KG cannot be held responsible for any damage inflicted on persons or objects of any kind. INATRONIC GmbH & Co. KG are not liable for malfunctions of the smartphone or loss of data resulting from use of the application. The use of this application is at your own risk. Measurements may deviate from actual values and do not reflect any official or other measurements. Values may vary and are subject to change depending on different conditions.

Please make sure that you perform acceleration and brake deceleration tests only on designated non-public roads.

#### **Data privacy information**

This application does not share driving and performance data like speed, rpm, power, G-Force and so forth to an internet server or any other data collection service at any time. Geographic positions are used to record a driving session and present it back to the driver. The geographic position data is not shared with INATRONIC GmbH & Co. KG. In order to improve the quality of this application, the following data is submitted to an INATRONIC server: App version, OS version, selected vehicle, OBD stick serial number, OBD stick software version and OBD protocol.

#### Legal information

The DriveDeck Sport app and the OBD Stick are designed and manufactured by INATRONIC GmbH & Co. KG.

#### **Declaration of Conformity**

Hereby we declare that this product is in compliance with the essential requirements and other relevant provisions of Directive 2004/108/EC and 1999/5/EC.

This product is in compliance with the specific requirements of electronic equipment in vehicles of Directive 2009/19/EG.

Approval Number: E13 10R-03 12609

FCC Compliance

This device complies with Part 15 of the FCC Rules. Operation is subject to the following two conditions: (1) this device may not cause harmful interference, and (2) this device must accept any interference received, including interference that may cause undesired operation.

Changes or modifications not expressly approved by the party responsible for compliance could void the user's authority to operate the equipment. NOTE: This equipment has been tested and found to comply with the limits for a Class B digital device, pursuant to part 15 of the FCC Rules. These limits are designed to provide reasonable protection against harmful interference in a residential installation. This equipment generates, uses and can radiate radio frequency energy and, if not installed and used in accordance with the instructions, may cause harmful interference to radio communications. However, there is no guarantee that interference will not occur in a particular installation. If this equipment does cause harmful interference to radio or television reception, which can be determined by turning the equipment off and on, the user is encouraged to try to correct the interference by one or more of the following measures:

- Reorient or relocate the receiving antenna.
- Increase the separation between the equipment and receiver.
- Connect the equipment into an outlet on a circuit different from that to which the receiver is connected.
- Consult the dealer or an experienced radio/ TV technician for help.

Industry Canada Compliance

This device complies with Part 15 of the FCC Rules and with Industry Canada license-exempt RSS standard(s). Operation is subject to the following two conditions: (1) this device may not cause harmful interference, and (2) this device must accept any interference received, including interference that may cause undesired operation.

Le présent appareil est conforme aux CNR d'Industrie Canada applicables aux appareils radio exempts de licence. L'exploitation est autorisée aux deux conditions suivantes : (1) l'appareil ne doit pas produire de brouillage, et (2) l'utilisateur de l'appareil doit accepter tout brouillage radioélectrique subi, même si le brouillage est susceptible d'en compromettre le fonctionnement.

OBD Sensor BT OBD W4 LE Contains FCC ID PVH0950 Contains IC 5325A-0950 OBD Sensor BT OBD W4 A Contains FCC ID QOQWT12 Contains IC 5123A-BGTWT12A

© Inatronic GmbH & Co. KG Germany

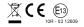

## Support

E-Mail support@drivedeck.de

#### **Important Note:**

Please send an e-mail to **support@drivedeck.de** in order to receive important product update information.

## www.drivedeck.de

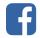

Enjoy your DriveDeck Sport!